# Exemplo de configuração de DHCP central do **FlexConnect** Ī

## **Contents**

**Introduction Prerequisites Requirements** Componentes Utilizados Informações de Apoio **Configurar** Diagrama de Rede Configuração de interface dinâmica DHCP central por WLAN DHCP central por AP FlexConnect DHCP central por grupo FlexConnect

# Introduction

Este documento descreve o que o recurso FlexConnect Central Dynamic Host Configuration Protocol (DHCP) faz e como configurá-lo.

## **Prerequisites**

### **Requirements**

A Cisco recomenda que você tenha conhecimento básico sobre:

- WLCs AireOS
- APs FlexConnect
- $\cdot$  DHCP
- Tradução de Endereço de Rede (NAT)
- Conversão de endereço de porta (PAT)

### Componentes Utilizados

- $\cdot$  WLC v8.0.140.0
- $\bullet$  AP 1700

Nota: este recurso está disponível desde a versão 7.3.

The information in this document was created from the devices in a specific lab environment. All of the devices used in this document started with a cleared (default) configuration. Se a rede estiver ativa, certifique-se de que você entenda o impacto potencial de qualquer comando.

# Informações de Apoio

Há momentos em que há access points (APs) no modo FlexConnect instalados em um site em que não há servidor DHCP disponível ou em que há um servidor DHCP disponível para uma das sub-redes, mas o AP FlexConnect precisa atender mais de um Service Set Identifier (SSID) com sub-redes diferentes.

Nesses casos, é possível ligar os pacotes de descoberta de DHCP do local remoto ao Wireless LAN Controller (WLC) e, a partir daí, ao WLC e encaminhar o pacote de DHCP através de uma de suas interfaces dinâmicas configuradas. Quando o cliente obtém um endereço IP do servidor DHCP central, o tráfego desse cliente flui localmente no local remoto.

Se a sub-rede do endereço IP atribuído ao cliente não existir no local remoto, você pode habilitar o NAT-PAT, de modo que o tráfego flua do cliente para o AP, o AP executa o NAT-PAT e o tráfego pode fluir localmente no local remoto, mesmo que essa sub-rede não exista lá.

## **Configurar**

### Diagrama de Rede

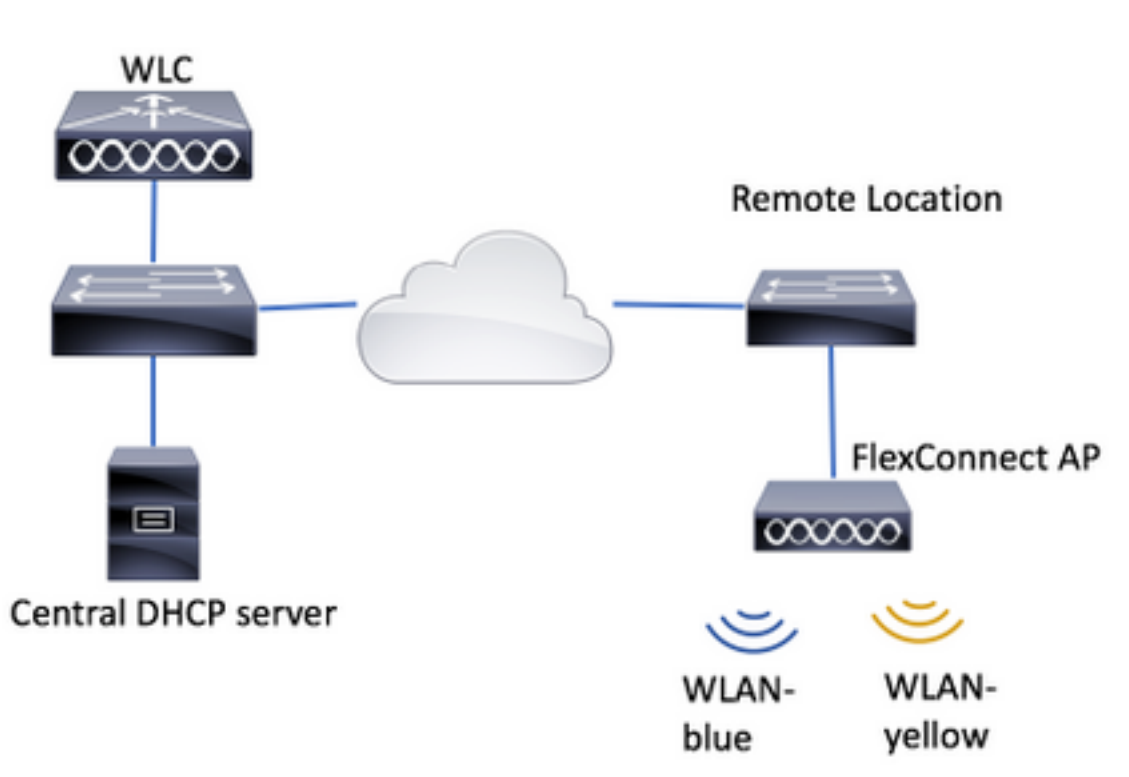

O exemplo de configuração usa essa topologia, com duas redes locais sem fio (WLANs), em que o azul de WLAN tem um servidor DHCP local no local remoto, mas o amarelo de WLAN não tem um. Os pacotes de descoberta de DHCP enviados em amarelo-WLAN são encaminhados para a WLC, depois a WLC os encaminha através de uma de suas interfaces dinâmicas com destino ao servidor DHCP central, o Servidor DHCP central atribui um endereço IP ao cliente em amarelo-WLAN, depois disso o tráfego gerado pelo cliente em fluxos amarelos da WLAN localmente e o AP FlexConnect faz NAT/PAT para permitir isso, porque a sub-rede do endereço IP atribuído o cliente não existe no local remoto.

Exemplo de como configurar o azul da WLAN pode ser encontrado neste link:

#### [Configuração do FlexConnect](/content/en/us/td/docs/wireless/controller/7-2/configuration/guide/cg/cg_flexconnect.html#63048)

Há três seções nas quais o DHCP central pode ser configurado:

- Por AP FlexConnect
- Por grupo FlexConnect
- Por WLAN

#### Configuração de interface dinâmica

Antes da configuração do DHCP Central para qualquer um desses cenários, você precisa configurar as interfaces dinâmicas que a WLC usa para encaminhar os pacotes de descoberta de DHCP.

Etapa 1. Navegue até CONTROLLER > Interfaces e clique em New.

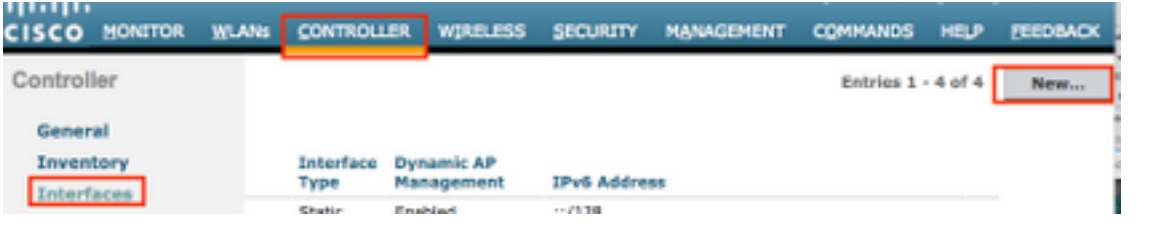

Etapa 2. Atribua um nome e id da VLAN e, em seguida, clique em Apply (Aplicar).

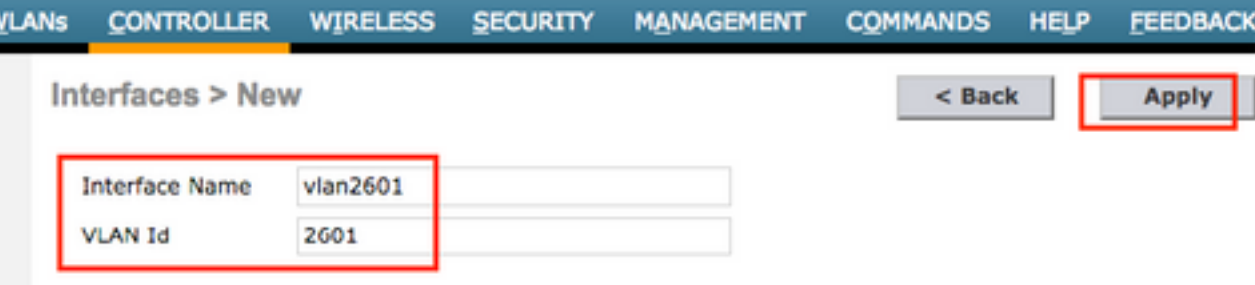

Etapa 3. Insira o endereço IP dessa interface dinâmica, sua porta e seu endereço IP do servidor DHCP. Quando terminar, pressione Apply.

Neste exemplo, o gateway padrão dessa interface dinâmica também é o servidor DHCP para essa VLAN.

Interfaces > Edit

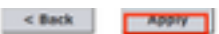

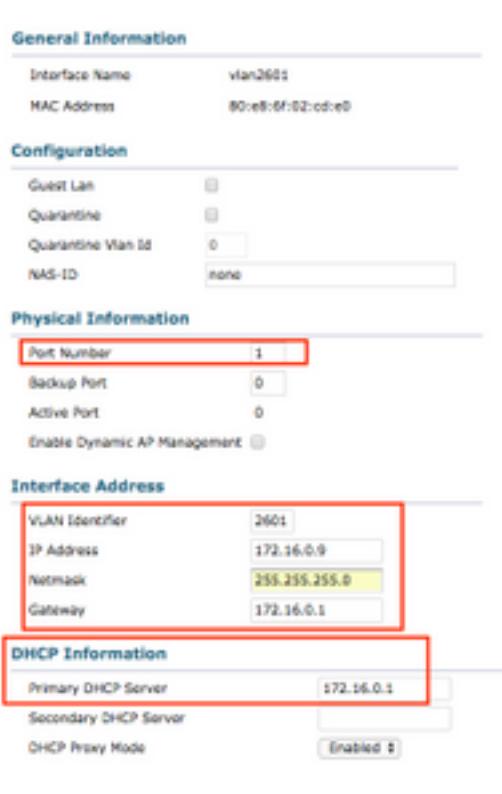

Nesses exemplos de configuração, os clientes em amarelo-WLAN recebem um endereço IP da VLAN 2601. Como a VLAN 2601 não existe no local remoto, somente no local da WLC, esses exemplos também habilitam o NAT-PAT, de modo que o AP converte o tráfego gerado pelo cliente, que é originado de um endereço IP que pertence à VLAN 2601, em seu próprio endereço IP, que funciona no local remoto.

#### DHCP central por WLAN

Essa configuração ativa o DHCP central em uma WLAN de switching local FlexConnect, esse recurso se aplica a todos os APs FlexConnect que transmitem o SSID amarelo-da-WLAN.

Etapa 1. Crie a WLAN.

Abra a GUI do WLC e navegue para WLANs > Create New > Go.

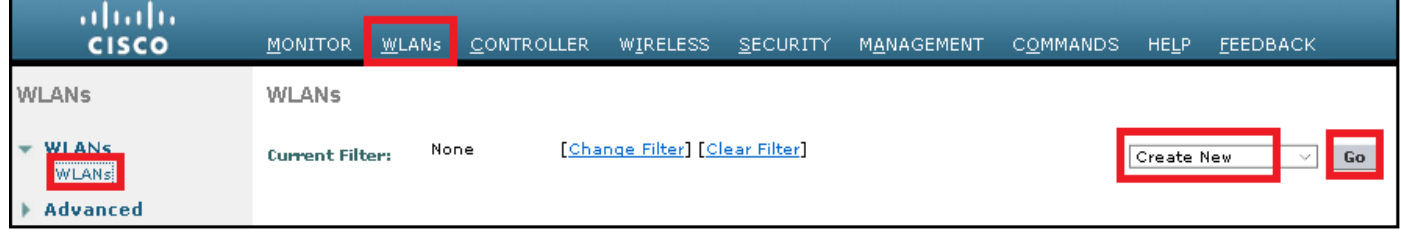

Escolha um nome para o SSID e o perfil e clique em Aplicar.

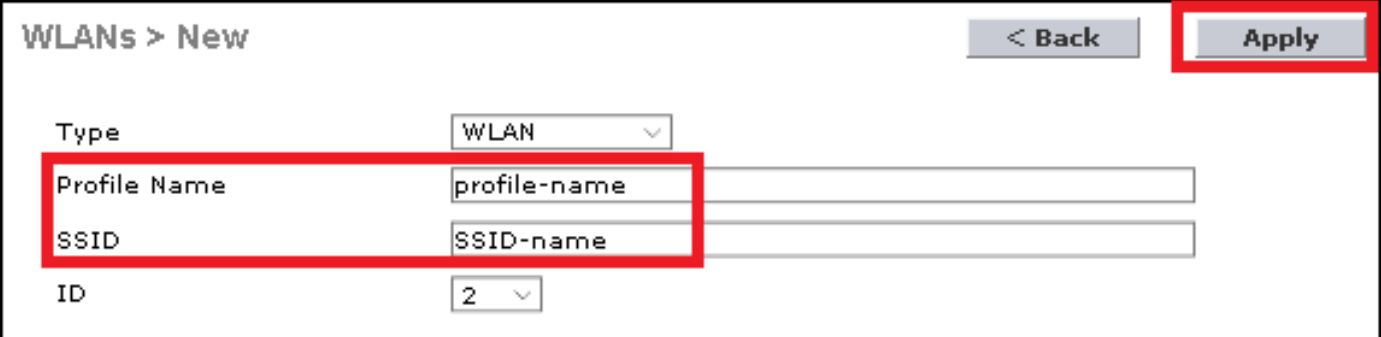

CLI:

> config wlan create <wlan-id> <profile-name> <ssid-name> Etapa 2. Escolha a interface atribuída à WLAN.

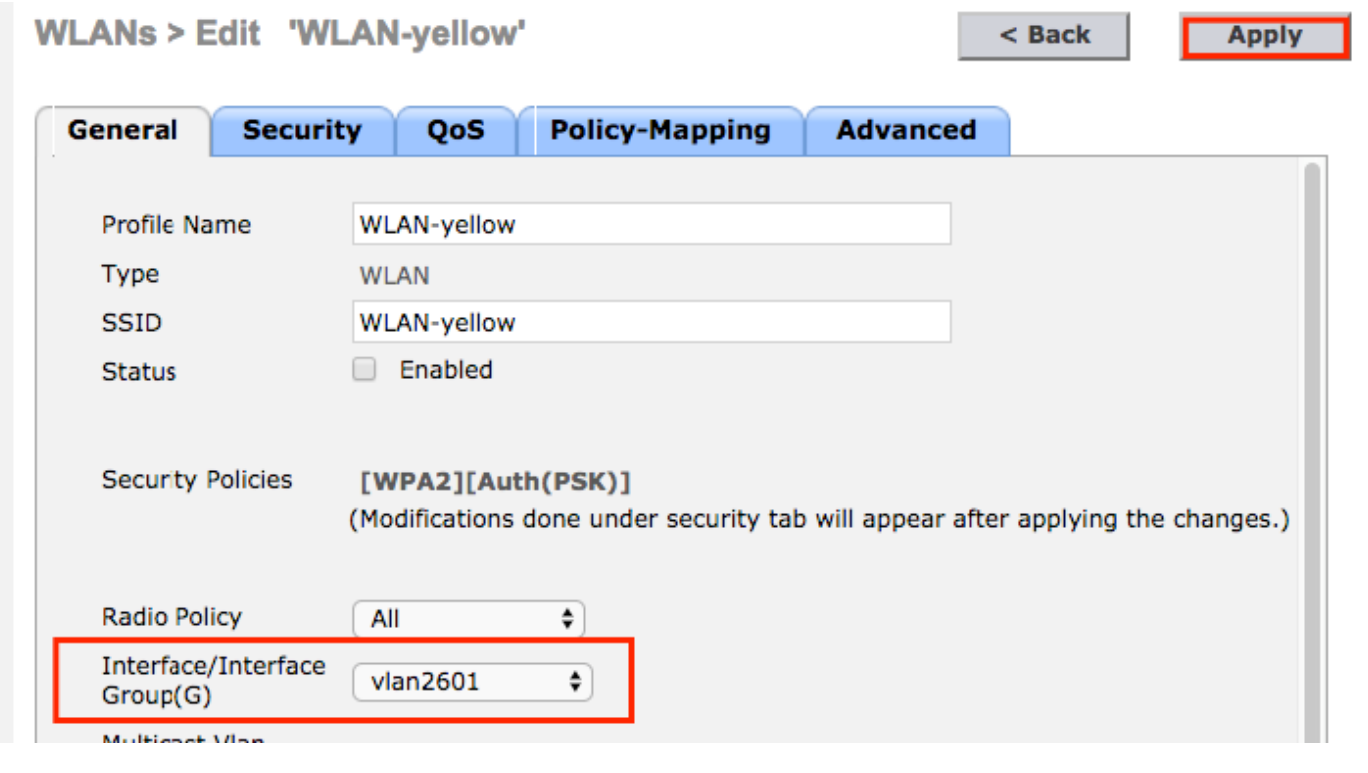

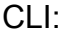

config wlan interface <wlan-id> <interface-name>

Etapa 3. Navegue até a guia Segurança e escolha um método de segurança.

Este exemplo usa WPA2-PSK.

**WLANs > Edit 'WLAN-yellow'** 

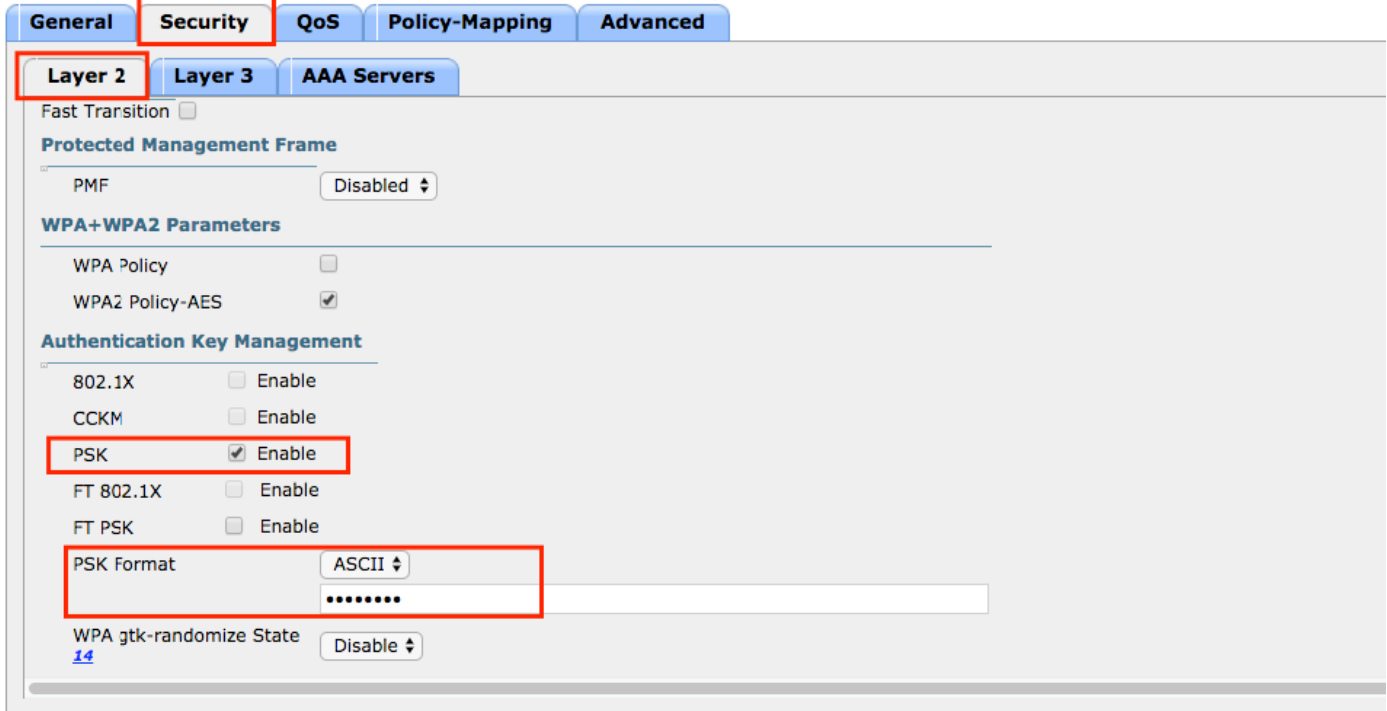

#### CLI:

config wlan security wpa akm 802.1x disable <wlan-id> config wlan security wpa akm psk enable <wlan-id> config wlan security wpa akm psk set-key ascii <password> <wlan-id> Etapa 4. Navegue até a guia Avançado e ative DHCP obrigatório.

O recurso DHCP obrigatório é obrigatório para poder usar DHCP central.

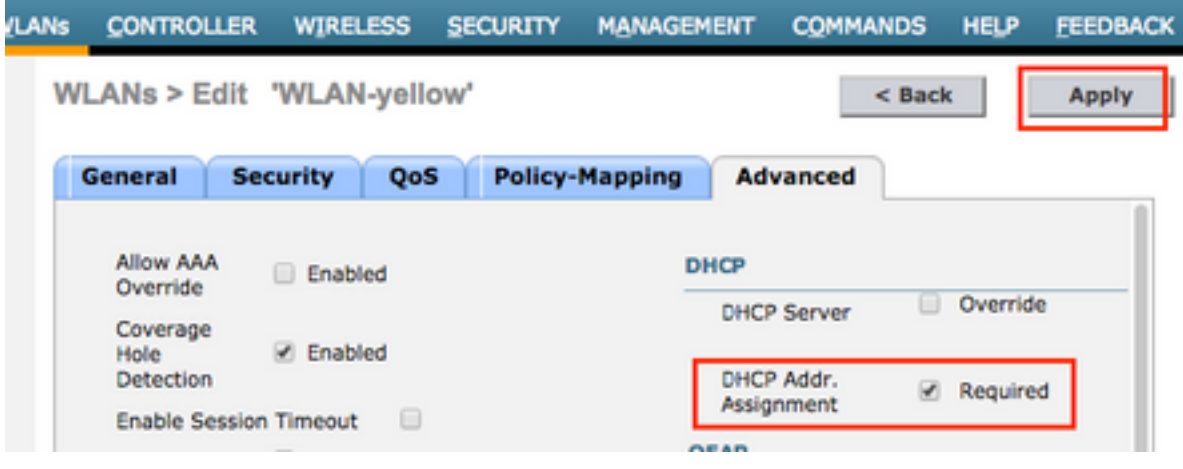

CLI:

config wlan dhcp\_server <wlan-id> 0.0.0.0 required

Etapa 5. Navegue até a guia Avançado e ative o Flexconnect Local Switching e o Central DHCP Processing. Se a sub-rede atribuída à WLAN não existir no local remoto, verifique se NAT-PAT também está habilitada.

### **WLANs > Edit 'WLAN-yellow'**

 $<sub>8</sub>$  Back</sub>

**Apply** 

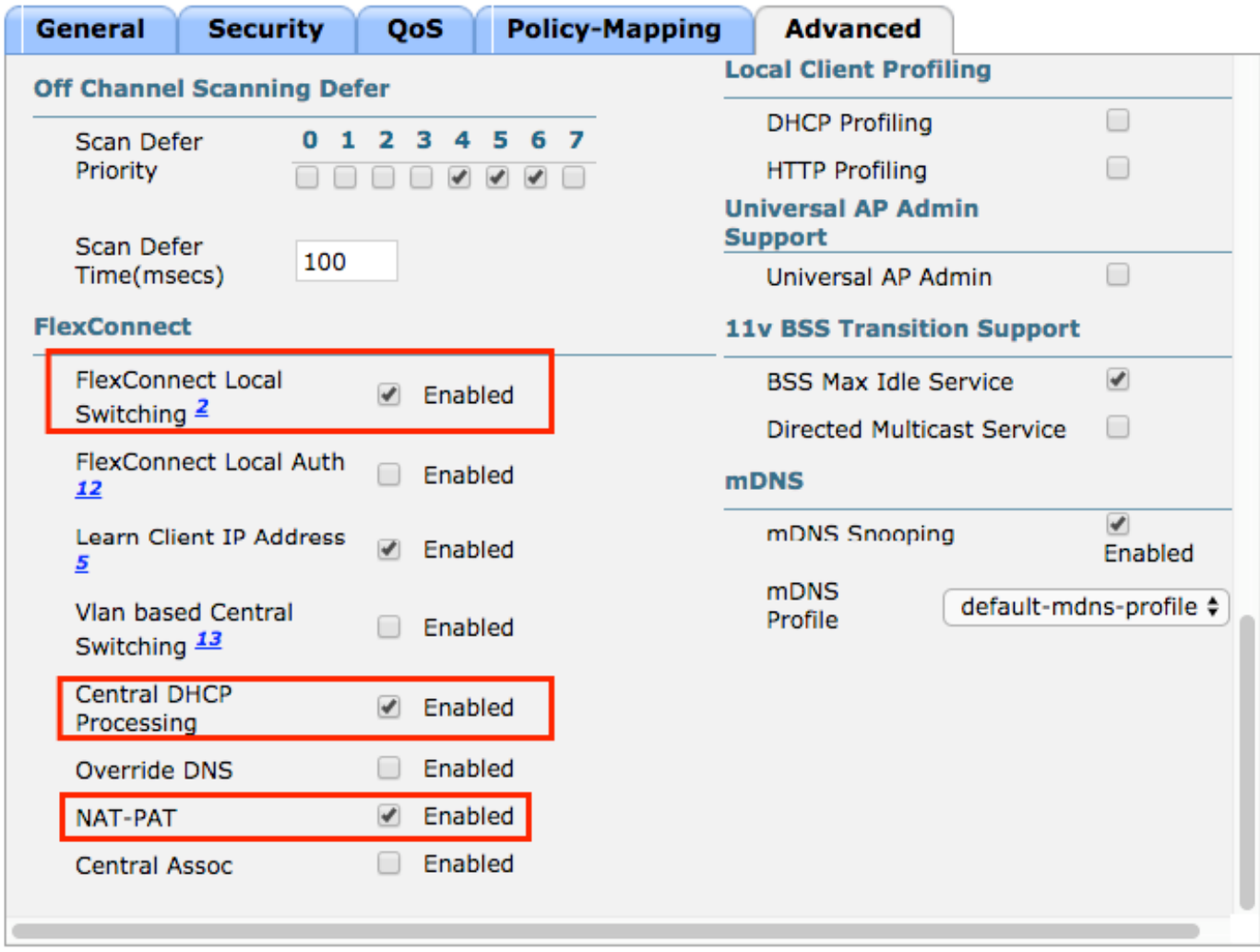

**Foot Notes** 

CLI:

config wlan flexconnect local-switching <wlan-id> enable config wlan flexconnect local-switching <wlan-id> central-dhcp enable Etapa 6. Navegue até a guia Geral e ative a WLAN.

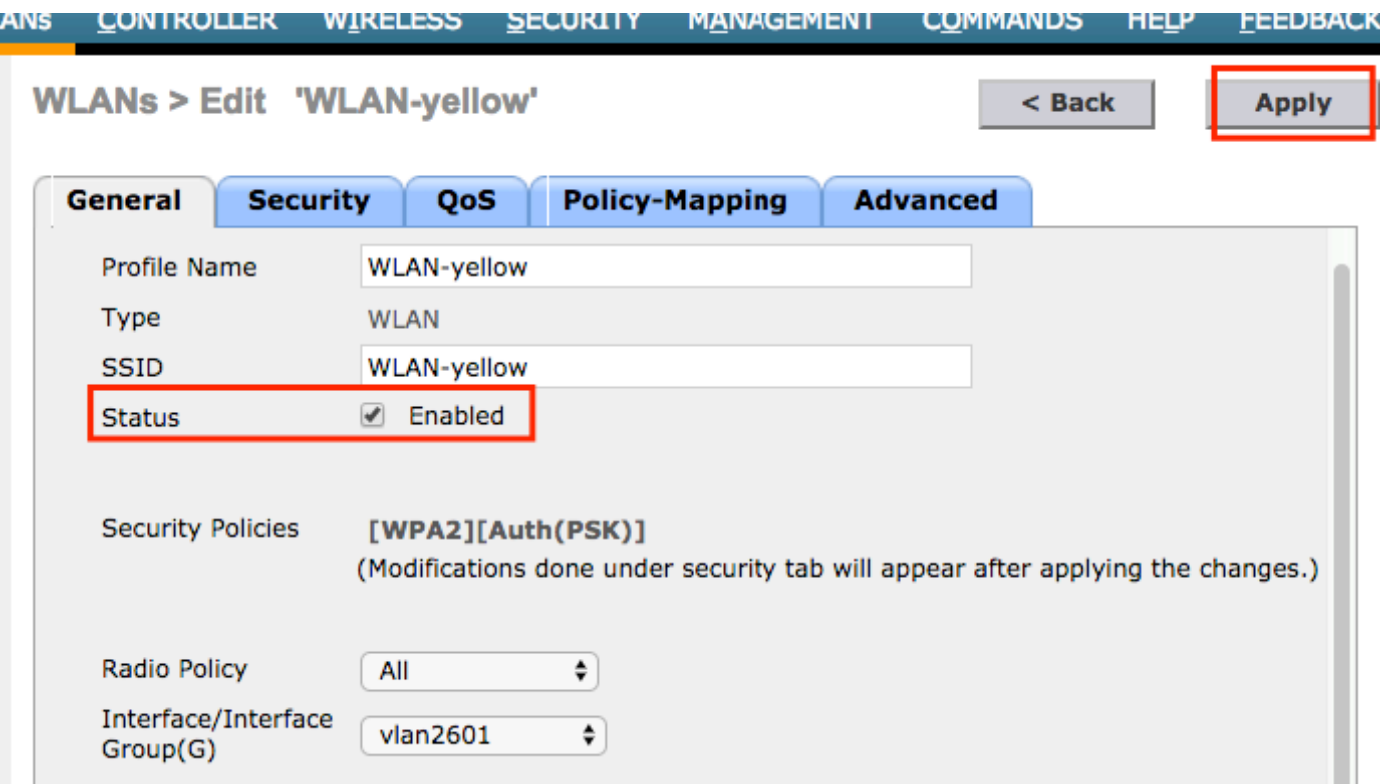

CLI:

#### config wlan enable <wlan-id>

Com essa configuração, qualquer cliente sem fio associado ao SSID WLAN-yellow em um AP FlexConnect recebe um endereço IP da VLAN 2601, seu tráfego flui localmente no local remoto e o AP FlexConnect executa NAT-PAT para seu tráfego.

Se você precisar personalizar a atribuição de VLAN com base no local remoto, poderá usar grupos de AP, para que você possa usar a mesma WLAN e atribuir uma VLAN diferente por grupo de AP. Para obter mais informações sobre como configurá-lo, consulte este link:

#### [Grupos AP](/content/en/us/td/docs/wireless/controller/technotes/7-5/Flex_7500_DG.html#pgfId-43429)

#### DHCP central por AP FlexConnect

Este exemplo mostra como configurar o DHCP Central para apenas um AP FlexConnect. Somente os clientes conectados ao AP chamado Flex-1 obtêm seu endereço IP do servidor DHCP na VLAN 2601, que só existe no local da WLC.

Este exemplo pressupõe que o AP já está configurado no modo Flexconnect.

## All APs > Details for Flex-1

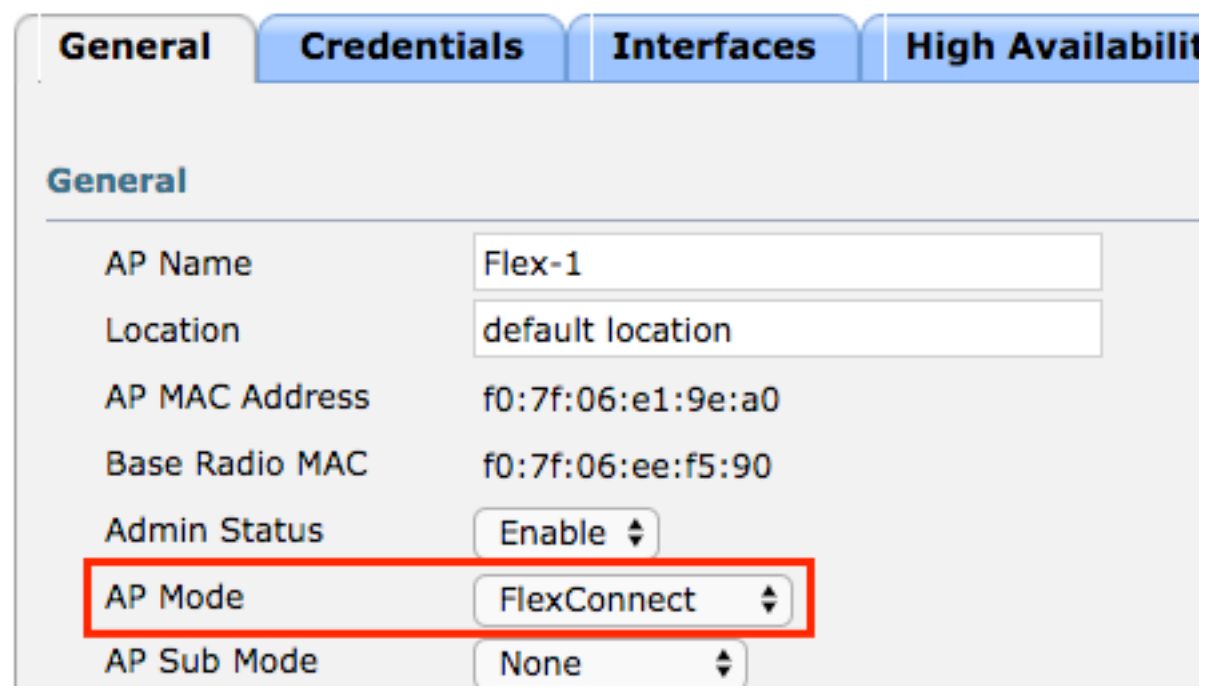

Etapa 1. Crie a WLAN.

Você pode seguir os mesmos passos vistos no DHCP Central por WLAN, mas na Etapa 5, você só precisa ativar o FlexConnect Local Switching. Isso permite que os clientes que se conectam a qualquer outro AP tenham seus pacotes de descoberta de DHCP comutados localmente no local remoto.

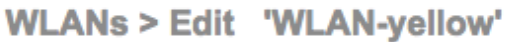

 $<sub>8</sub>$  Back</sub>

**Apply** 

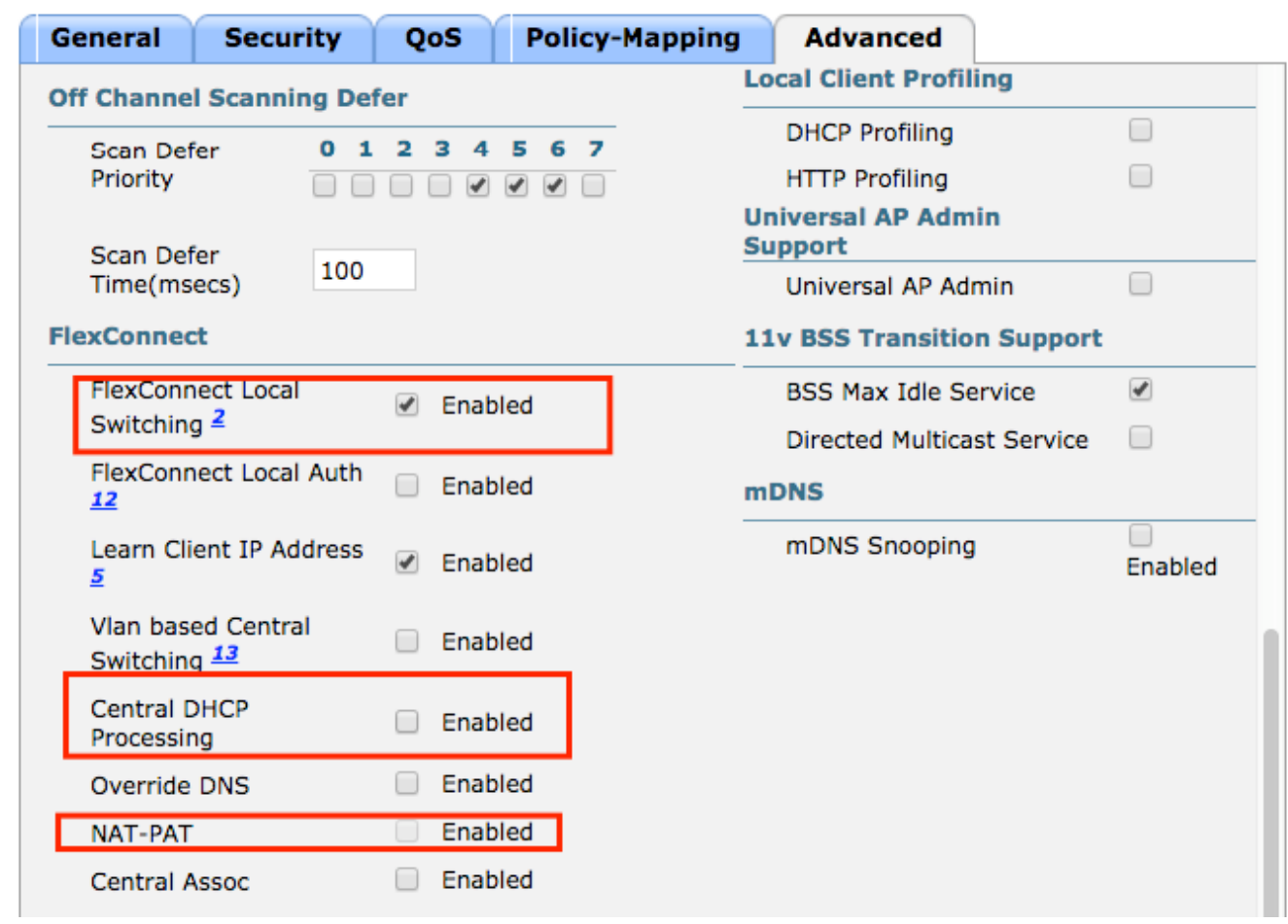

Etapa 2. Ative o DHCP central no AP FlexConnect.

### Navegue até WIRELESS > Access Points > All APs > AP-name.

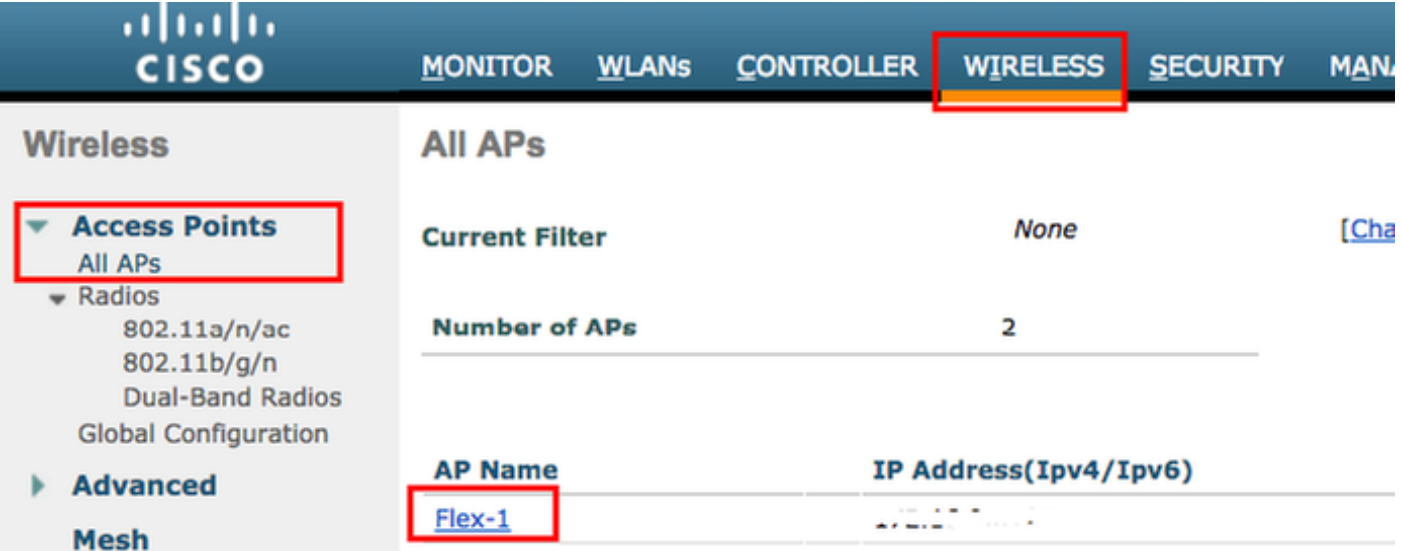

Em seguida, navegue pela guia FlexConnect e clique em Central DHCP Processing.

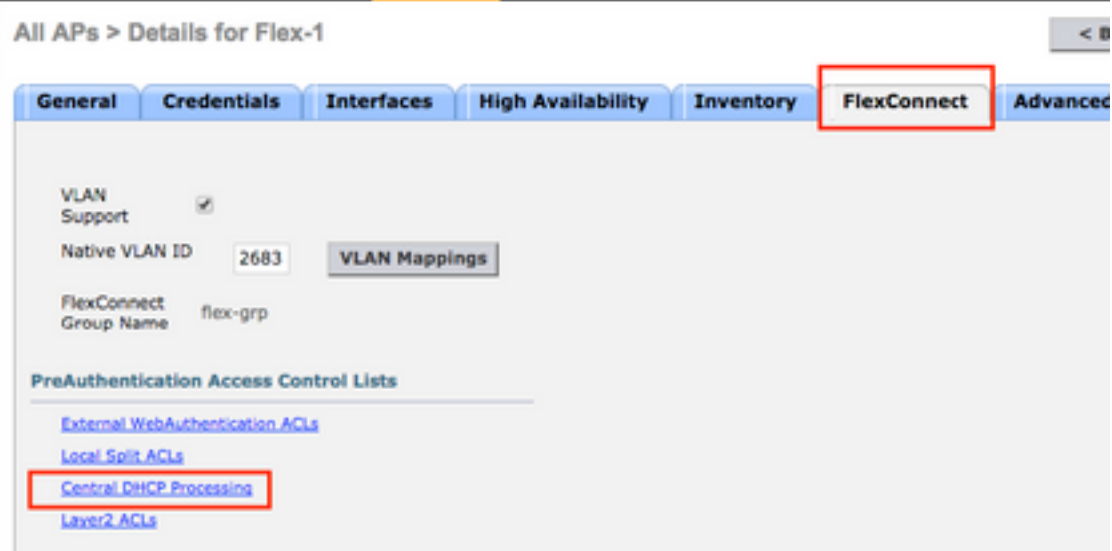

Depois disso, ative DHCP central e NAT-PAT para a WLAN.

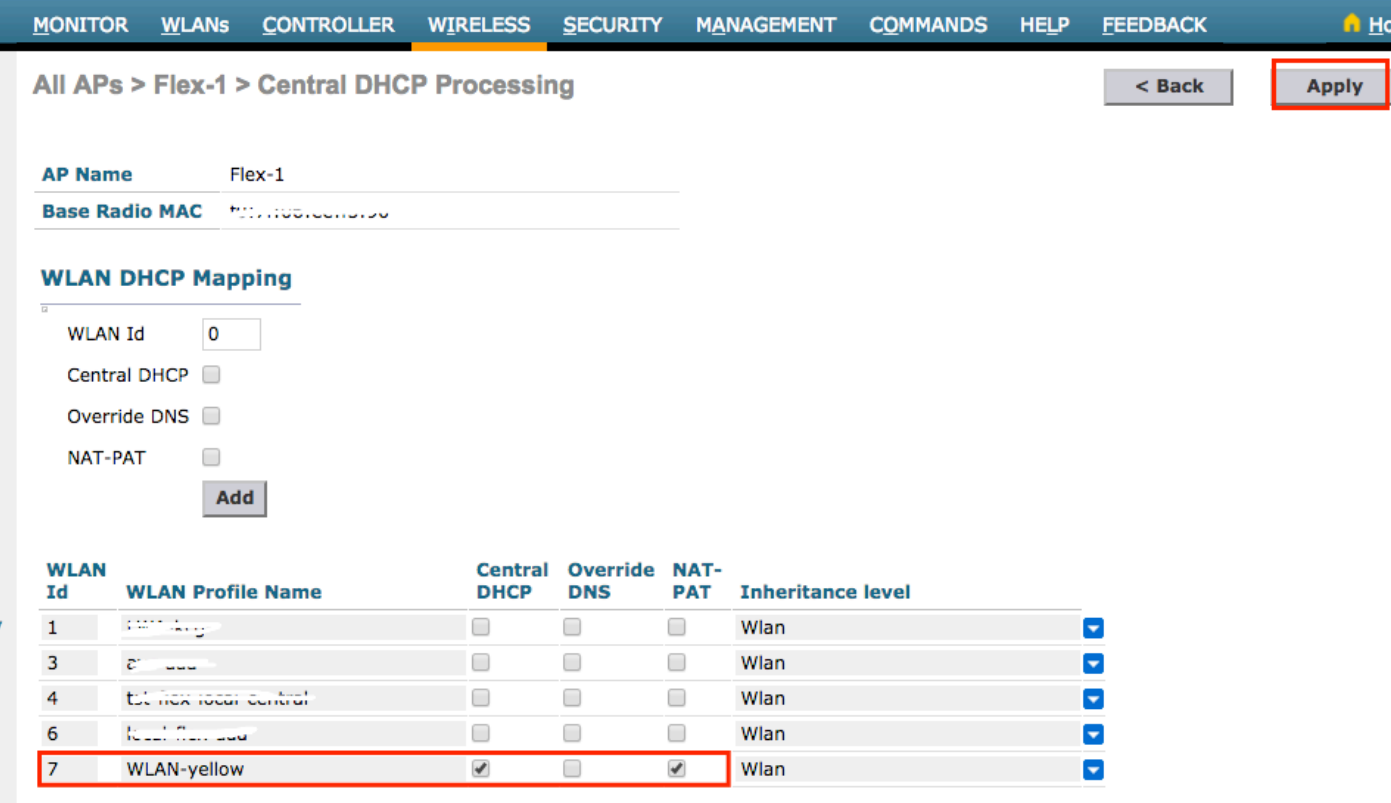

CLI:

config ap flexconnect central-dhcp <wlan-id> <AP-name> enable override dns disable nat-pat enable

#### DHCP central por grupo FlexConnect

Este exemplo mostra como configurar o DHCP Central para apenas um grupo FlexConnect. Somente os clientes conectados a qualquer AP associado ao grupo FlexConnect chamado flexgrp obtêm seu endereço IP do servidor DHCP na VLAN 2601, que existe apenas no local da WLC.

Este exemplo pressupõe que o AP FlexConnect já pertence ao grupo FlexConnect.

### **FlexConnect Groups > Edit 'flex-grp'**

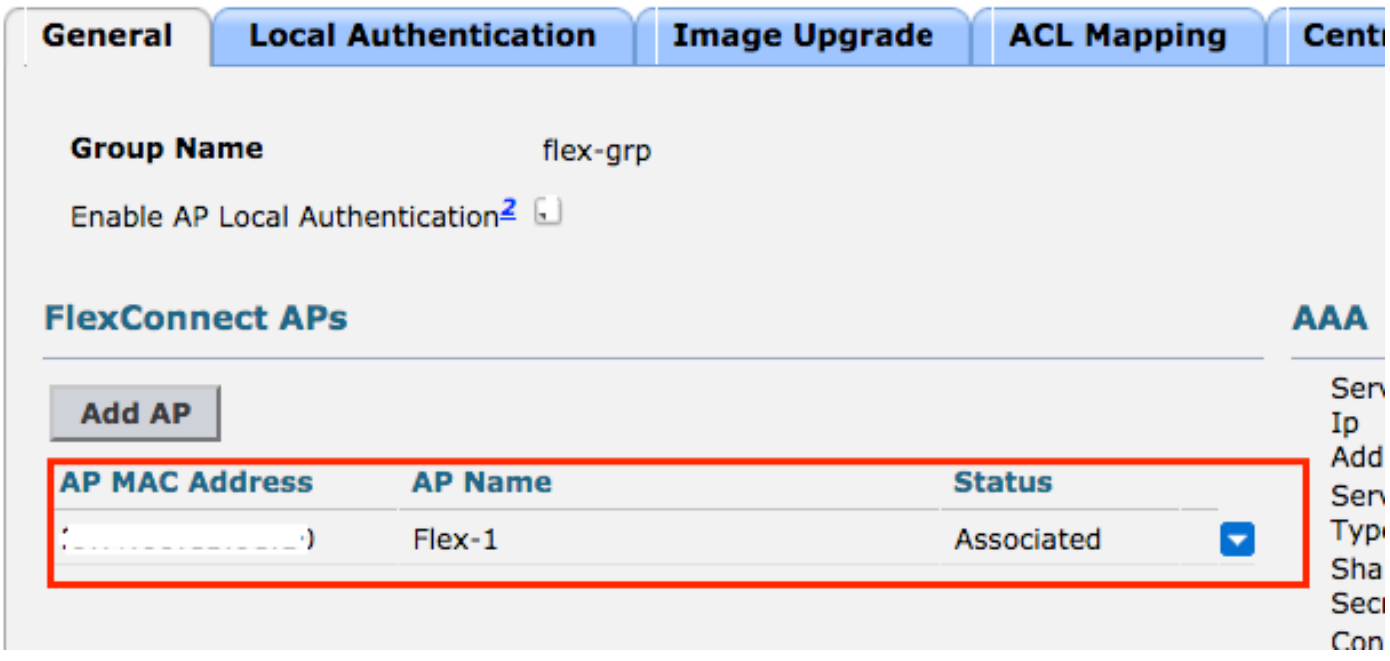

Etapa 1. Crie a WLAN.

Você pode seguir os mesmos passos vistos no **DHCP Central por WLAN**, mas na Etapa 5, você só precisa ativar o FlexConnect Local Switching. Isso permite que os clientes que se conectam a qualquer outro AP obtenham seus pacotes de descoberta de DHCP comutados localmente no local remoto.

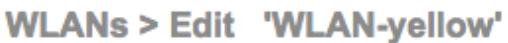

 $<sub>8</sub>$  Back</sub>

**Apply** 

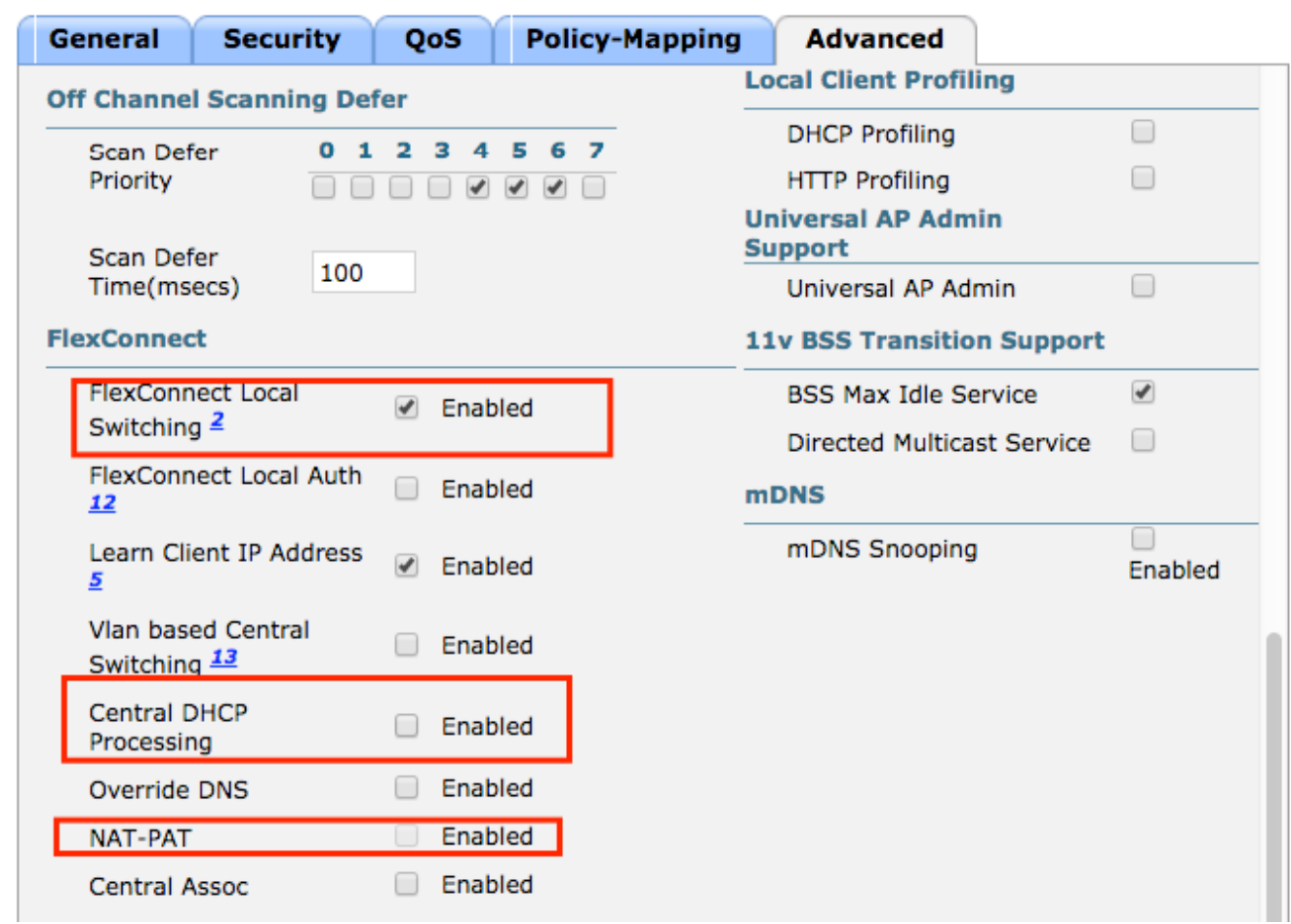

Etapa 2. Ative o DHCP central no grupo FlexConnect.

Navegue até WIRELESS > FlexConnect Groups > Group Name > Central DHCP. Insira o ID da WLAN, ative DHCP central e NAT-PAT, depois clique em Adicionar.

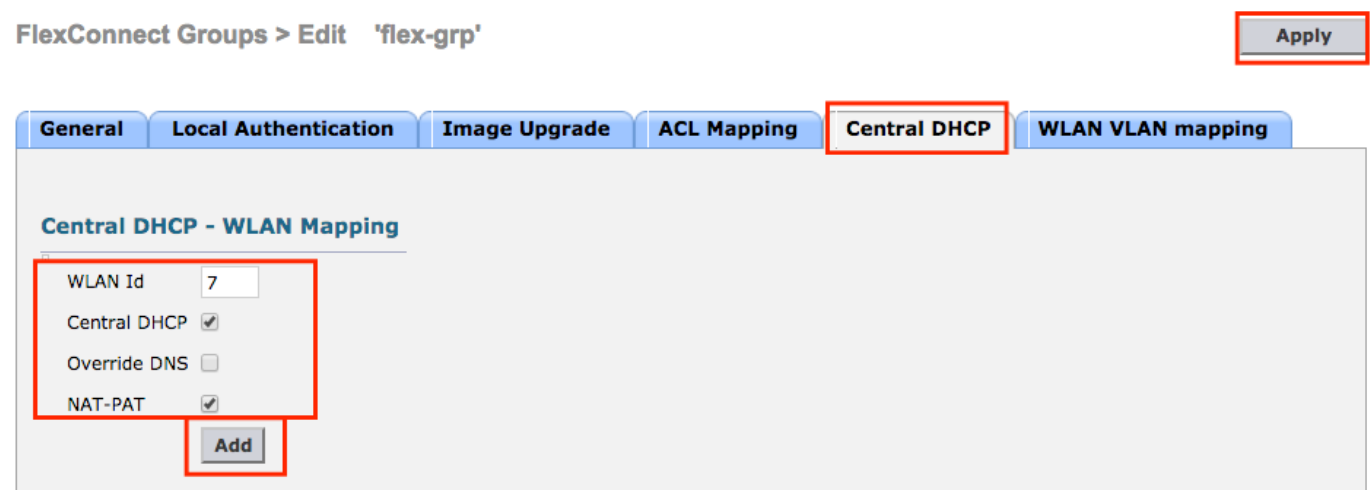

### FlexConnect Groups > Edit 'flex-grp'

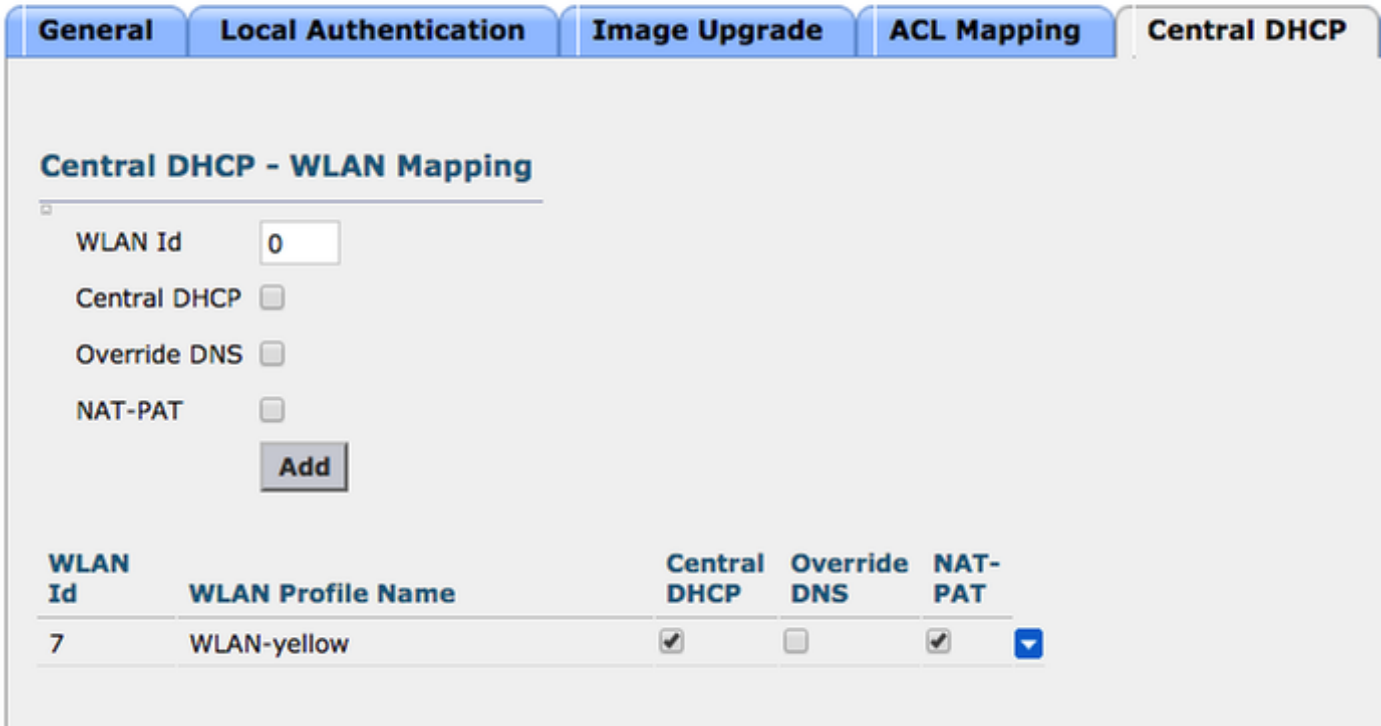

CLI:

config flexconnect group <flexconnect-grp-name> central-dhcp <wlan-id> enable override dns disable nat-pat enable

#### Informações Relacionadas

- [Guia de implantação do controlador sem fio de ramificações Flex 7500](/content/en/us/td/docs/wireless/controller/technotes/7-5/Flex_7500_DG.html)
- [FlexConnect Guia de implantação do Enterprise Mobility 8.1](/content/en/us/td/docs/wireless/controller/8-1/Enterprise-Mobility-8-1-Design-Guide/Enterprise_Mobility_8-1_Deployment_Guide/ch7_HREA.pdf)
- [Matriz de recursos FlexConnect](http://www.cisco.com/c/pt_br/support/docs/wireless/5500-series-wireless-controllers/112042-technote-wlc-00.html)